## **EMPLOYEE SELF SERVICE: ACCESSING YOUR INFORMATION**

The implementation of the Human Resources Self-Service system means that you can access your information via the University's PipelineMT portal.

The official PipelineMT web site is <u>http://mtsu36.mtsu.edu/cp/home/loginf</u>. Log into PipelineMT using your Username and Password. If you have trouble logging in, contact the ITD Helpdesk at (615)898-5345.

| Please Login to Your<br>Secure PipelineMT Account                                                               | <please account!<br="" login="" pipelinemt="" to="" your="">Logging in to PipelineMT provides secure access to personal data and services for MTSU students, faculty<br/>and employees.</please>                                                                                                    | HAVING TROUBLE<br>Try these solutions:<br>Check Your Browser                                                               |
|----------------------------------------------------------------------------------------------------|----------------------------------------------------------------------------------------------------|----------------------------------------------------------------------------------------------------|
| User Name: Password: Login Cancel Having problems logging in? Click here.                                       | What's Inside?         You can check your email, keep a calendar, register for classes, pay fees and access your personal data.         Click the WebMT tab for a link to your menu.         Image: Image: Image | Forgot your User Nar<br>Forgot your passwor<br>How do I get my Ema<br>Planned Down Tim                                     |
| How do I get a user name and password?<br>CLICK HERE                                                            | <ul> <li>Supported Browsers</li> <li>PipelineMT and WebMT will not work properly if you do not have a current browser from the following list:</li> <li>Internet Explorer.</li> <li>Windows: 5.5 SP2 and 6.0 SP1</li> </ul>                                                                                                    | >Parents Pay Here<br>>New Student Registration<br>>Admission Application<br>Inquiry                                        |
| Make this my homepage.<br>Click here for instructions on how to make your browser load<br>this page on startup. | MAC: 51.7(OS 9)<br>• Netscape Communicator.<br>Windows: 7.2<br>MAC 7.02 for OS 9 and 7.1 OS for 10.3<br>• Mozilla<br>Windows: 1.6, 1.7.3<br>MAC: 1.6 for OS 10.3 and 1.7 for OS 10.3<br>• Safari<br>MAC ONLY: 1.2                                                                                                    | Pipeline MT Security<br>Even though a padloc<br>https: will not appear,<br>pipelineMT is complete<br>secure.               |
|                                                                                                    | Check your browser version   How to upgrade your browser<br>What is a browser?<br>A program that helps users work with the web by displaying documents and making links between<br>computing sites. A graphical web browser such as Internet Explorer or Netscape can display web documents<br>in hypermedia format; that is, it can be used to view text, images, and video and to listen to audio.                                                                                                    | Information Technolo<br>Help Desk<br>Hours: 24 hours/7 dar<br>during school<br>Phone: 615-898-5345<br>Email: help@mtsu.edu |
| yright © SunGard 1998 - 2005.                                                                                   | Тор                                                                                                    | powered by<br>SUNGARD'<br>SCT • HIGHER EDUCAT                                                                              |
|                                                                                                    |                                                                                                    |                                                                                                    |

My Pipeline WebMT Campus Directory MTSU Info News Tutorial RaiderNet Sample

Click on the **RaiderNet** tab and look for a tab called **Personal Information** or **Employee**. When you click on the **Personal Information** tab, this link will take you to another channel where you will find seven links pertaining to your personal information: **View Addresses and Phones, Update Addresses and Phones, View E-Mail Addresses, Update E-Mail Addresses, View Emergency Contacts, Update Emergency Contacts, Name or SSN Change Information, Answer Survey**. If you click on the **Employee** tab this link will take you to another channel where you will find six links pertaining to your employee information: **Benefits and Deductions, Leave Balances, Pay Information, Federal Income Tax Information, Job Summary, and Campus Directory.**  Descriptions of how to use each of these links follows:

## PERSONAL INFORMATION

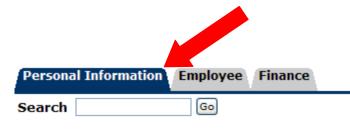

**NOTE:** You may have more tabs depending upon your current or former relationships with the university.

# Personal Information

| Update Emergency Contacts<br>Name or Social Security Number Change Information<br>Answer a Survey |
|---------------------------------------------------------------------------------------------------|
|                                                                                                   |
| Update Emergency Contacts                                                                         |
|                                                                                                   |
| View Emergency Contacts                                                                           |
| Update E-mail Addresses                                                                           |
| View E-mail Addresses                                                                             |
| Update Addresses and Phones                                                                       |
| View Addresses and Phones                                                                         |

#### VIEW ADDRESSES AND PHONES

Selecting the **View Addresses and Phones** link will take you to a screen that shows all addresses currently on file in the system. To update your address click on the **Update Addresses and Phones** link at the bottom of the screen.

Personal Information | Employee | Finance

Search Go

### View Addresses and Phones

Q Your active addresses are sorted by address type.

#### Addresses and Phones

Campus Location Phones
Current: Oct 20, 2006 - (No end date) Primary: 615-8982929
CAB 0217
Murfreesboro, Tennessee 37132-0001
TN-RUTHERFORD

Mailing (Perm home address) Phones Current: (No start date) - (No end date) Primary: +615-888-8888 1200 Boogie Woogie Way Murfreesboro, Tennessee 37127-7744 TN-RUTHERFORD

#### **UPDATE ADDRESSES AND PHONES**

Select the **Update Addresses and Phones** link from the **View Addresses and Phones** link or from the **Main Personal Information Page**. To change your current address or phone click on the link beside the address or phone to update. This will bring up another screen that will allow you to update your information.

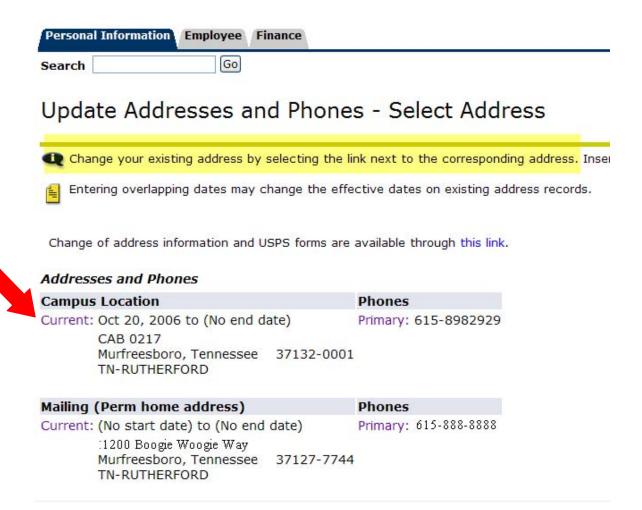

In order to update your addresses or phone number in the system certain fields are required. These are highlighted below. Please note the format of the date field when entering address changes. To save information click on the **Submit** button.

Update Addresses and Phones - Update/Insert

| Required fields on address update<br>entered, only Address Line 1 and 0 | or insert are Valid From This Date, Address Line 1, City, State or Province, and ZIP or Postal Code; all other fields are optional. If Nation is<br>City are required. |
|-------------------------------------------------------------------------|----------------------------------------------------------------------------------------------------|
| Mailing (Perm home address)                                             |                                                                                                    |
| Valid From This Date: MM/DD/YYYY                                        | 11/01/2006                                                                                                    |
| Until This Date: MM/DD/YYYY                                             |                                                                                                    |
| Address Line 1:                                                         | 1252 Middle Tennesee Boulevard                                                                                                    |
| Address Line 2:                                                         |                                                                                                    |
| Address Line 3:                                                         |                                                                                                    |
| City:                                                                   | Murfreesboro                                                                                                    |
| State or Province:                                                      | Tennessee                                                                                                    |
| ZIP or Postal Code:                                                     | 37127-7744                                                                                                    |
| County:                                                                 | TN-RUTHERFORD                                                                                                    |
| Nation:                                                                 | Not Applicable                                                                                                    |
| Area Code:                                                              | 615                                                                                                    |
| Phone Number:                                                           | 8676571 OR International Access Code<br>and Phone Number:                                                                                                    |
| Extension:                                                              |                                                                                                    |
| Unlisted in Web Directory:                                              |                                                                                                    |
| Delete this Address:                                                    |                                                                                                    |
|                                                                         |                                                                                                    |

| Phone Type     |          | Phone<br>Number | Ext. | International<br>Access Code<br>and Phone Numbe | Unlisted<br>r | Delete |
|----------------|----------|-----------------|------|-------------------------------------------------|---------------|--------|
| Select         | *        |                 |      |                                                 |               |        |
| Select         | *        |                 |      |                                                 |               |        |
| Select         | *        |                 |      |                                                 |               |        |
| Select         | *        |                 |      |                                                 |               |        |
| Select         | *        |                 |      |                                                 |               |        |
| Submit Reset   |          |                 |      |                                                 |               |        |
| Select a Diffe | rent Add | ress to Upd     | ate  |                                                 |               |        |

#### VIEW E-MAIL ADDRESSES

Selecting the **View E-Mail** Addresses link will take you to a screen that shows all E-mail addresses currently on file in the system. To update your address click on the **Update E-Mail Addresses** link at the bottom of the screen.

| Personal Information Employee Finance        |                             |
|----------------------------------------------|-----------------------------|
| Search Go                                    |                             |
| View E-mail Addresses                        |                             |
| Your active e-mail addresses are sorted by a | address type.               |
| E-mail Addresses                             |                             |
| Business                                     |                             |
| jdoe @mtsu.edu                               |                             |
| Campus Email                                 |                             |
| jdoe:@mtsu.edu Preferred                     |                             |
| RELEASE: 7.3                                 | [ Update E-mail Addresses ] |

#### **UPDATE E-MAIL ADDRESSES**

Select the **Update E-Mail Addresses** link from the **View E-Mail Addresses** Link or from the **Main Personal Information** Page. To change your e-mail address click on the address you wish to update. This will bring up another screen that will allow you to update the information. Please note that your @mtsu.edu address is not updateable. If it is incorrect, please contact Human Resources at Ext. 2929.

| Personal Information Employee Finance                                                                                |                                       |
|----------------------------------------------------------------------------------------------------|---------------------------------------|
| Search Go                                                                                                    | RETURN TO MENU                        |
| Update E-mail Addresses - Select Address                                                                             |                                       |
| Q Update an existing e-mail address by selecting the link. Insert a new e-mail address by selecting the address type | e from the list and selecting Submit. |
| Please Note: The MTSU email address is not updateable via self-service. If it is incorrect please contact Human      | Resources at Ext. 2929.               |
| E-mail Addresses                                                                                                    |                                       |
| Business                                                                                                    |                                       |
| jdoe @mtsu.edu                                                                                                    |                                       |
| Campus Email                                                                                                    |                                       |
| jdoe@mtsu.edu Preferred                                                                                              |                                       |
| Type of E-mail to Insert: Select                                                                                     |                                       |
| Submit                                                                                                    |                                       |

To update your E-mail address in the system you must remember to click on the **Submit** button for the information to be saved.

| Personal Information                 | Employee Finance                                                  |                                                                  |
|--------------------------------------|-------------------------------------------------------------------|------------------------------------------------------------------|
| Search                               | Go                                                                | RETURN TO I                                                      |
| Update E-ma                          | ail Addresses - Update/Insert                                     |                                                                  |
| 🗨 E-mail must be en                  | ntered for an e-mail address update or insert; all other fields a | are optional. You may specify only one preferred e-mail address. |
| Please Note: The                     | MTSU email address is not updateable via self-service. If it is   | incorrect please contact Human Resources at Ext. 2929.           |
| Business                             |                                                                   |                                                                  |
| E-mail:                              | jdoe@yahoo.com                                                    |                                                                  |
| Comment:                             |                                                                   |                                                                  |
| Delete this address:                 |                                                                   |                                                                  |
| Preferred Campus Er<br>jdoe@mtsu.edu |                                                                   |                                                                  |
| Submit Reset                         | ifferent E-mail Address to Update                                 |                                                                  |

#### VIEW EMERGENCY CONTACTS

Selecting the **View Emergency Contacts** link will take you to a screen that shows all Emergency Contacts currently on file in the system. To update your emergency contacts click on the **Update Emergency Contacts** link at the bottom of the screen. NOTE: Data from the old HRS Plus system was not converted to Banner.

| Perso<br>Search | nal Information | Employee Finance                                                                            |              |                               |
|-----------------|-----------------|---------------------------------------------------------------------------------------------|--------------|-------------------------------|
|                 | -               | ency Contacts                                                                               |              |                               |
| Emerg           | gency Contac    | ts                                                                                          |              |                               |
| Order           | Name            | Address and Phone                                                                           | Relationship |                               |
| 1               | Jane Doe        | 1200 Boogie Woogie Way<br>Murfreesboro, TN 37127<br>United States of America<br>615 8982493 |              |                               |
|                 |                 |                                                                                             |              | [ Update Emergency Contacts ] |

RELEASE: 7.3

#### **UPDATE EMERGENCY CONTACTS**

Select the **Update Emergency Contacts** link from the **View Emergency Contacts** link or from the **Main Personal Information** Page. To update or delete any current emergency contacts click on the name you wish to change. This will bring up another screen that will allow you to update or delete the information.

| Per | sonal Information  | Employee Finance                                                                            |                               |  |
|-----|--------------------|---------------------------------------------------------------------------------------------|-------------------------------|--|
| Sea | rch                | Go                                                                                          |                               |  |
| Up  | odate Emer         | gency Contacts                                                                              |                               |  |
| Q   | Update a contact l | by selecting that contact and                                                               | making the necessary changes. |  |
| Em  | ergency Cont       |                                                                                             |                               |  |
| Ord | er Name            | Address and Phone                                                                           | Relationship                  |  |
| 1   | Jane Doe           | 1200 Boogie Woogie Wav<br>Murfreesboro, TN 37127<br>United States of America<br>615 8982493 |                               |  |
| 2   | New Contact        | aureno portucir-mykiller                                                                    |                               |  |

To add a new contact click on the **New Contact** link. This will bring up another screen that will allow you to add new contact information.

| Perso      | onal Information  | Employee Finance                                                                            |                                                                                                    |  |
|------------|-------------------|---------------------------------------------------------------------------------------------|----------------------------------------------------------------------------------------------------|--|
| Searc      | h                 | Go                                                                                          |                                                                                                    |  |
| Upo        | late Emer         | gency Contacts                                                                              |                                                                                                    |  |
| <b>Q</b> U | pdate a contact l | by selecting that contact and                                                               | d making the necessary changes.                                                                                 |  |
| Emer       | gency Contacts    | 5                                                                                           |                                                                                                    |  |
| Order      | Name              | Address and Phone                                                                           | Relationship                                                                                                    |  |
| 1          | Jane Doe          | 1200 Boogie Woogie Wav<br>Murfreesboro, TN 37127<br>United States of America<br>615 8982493 | Contraction of the second second second second second second second second second second second second second s |  |
| 2          | New Contact       |                                                                                             |                                                                                                    |  |

To add a new contact select from the drop down lists of relationship codes.

## Update Emergency Contacts

| 👥 Enter a new em    | ergency contact. When finished, Submit Changes. |
|---------------------|-------------------------------------------------|
| Remove Contact:     |                                                 |
| Order:              | 2                                               |
| Relationship:       | Not Applicable                                  |
| First Name:         | Not Applicable                                  |
| Middle Initial:     | Brother<br>Child                                |
| Last Name:          | Father                                          |
| Address Line 1:     | Friend<br>Grandparent                           |
| Address Line 2:     | Guardian Mother                                 |
| Address Line 3:     | Neighbor<br>Relative                            |
| City:               | Significant Other                               |
| State or Province:  | Sister<br>Spouse                                |
| Zip or Postal Code: |                                                 |
| Country:            | Not Applicable                                  |
| Area Code:          | Phone Number: Extension:                        |

To update or add emergency contact information in the system certain fields are required. These fields are highlighted below. To save information click on the **Submit** button.

# Update Emergency Contacts

| 🔍 Enter a new em    | ergency contact. When finished, Submit Changes. |
|---------------------|-------------------------------------------------|
| Remove Contact:     |                                                 |
| Order:              | 2                                               |
| Relationship:       | Not Applicable 😽                                |
| First Name:         |                                                 |
| Middle Initial:     |                                                 |
| Last Name:          |                                                 |
| Address Line 1:     |                                                 |
| Address Line 2:     |                                                 |
| Address Line 3:     |                                                 |
| City:               |                                                 |
| State or Province:  | Not Applicable                                  |
| Zip or Postal Code: |                                                 |
| Country:            | Not Applicable                                  |
| Area Code:          | Phone Number: Extension:                        |
| Submit Changes      | Reset                                           |

### NAME OR SOCIAL SECURITY CHANGE INFORMATION

Select this link to obtain information on changing your name or Social Security Number.

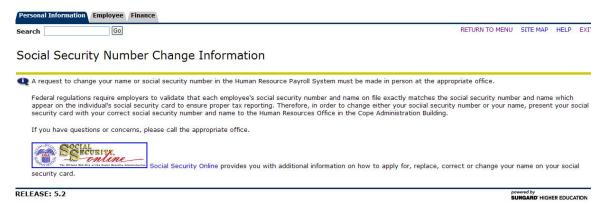

#### **ANSWER A SURVEY**

Select this link if you have been ask to complete a survey for the university.

# **EMPLOYEE INFORMATION**

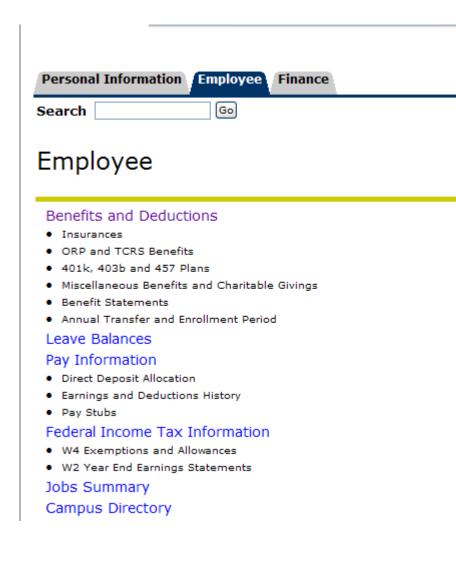

#### **BENEFITS AND DEDUCTIONS**

Selecting the **Benefits and Deductions** tab will take you to another screen with links to the various types of benefits and deductions that you are currently enrolled in as an employee.

| Personal Information Employee Finance                 |
|-------------------------------------------------------|
| Search Go                                             |
| Benefits and Deductions                               |
| Retirement Plans and Options                          |
| ORP and TCRS Retirement Plans                         |
| 401k, 403b and 457 Plans                              |
| Insurances     Health Insurance                       |
| Dental Insurance                                      |
| Life Insurance                                        |
| Miscellaneous Benefits                                |
| Charitable Givings                                    |
| <ul> <li>Parking or Campus Access Fees</li> </ul>     |
| <ul> <li>FICA Medicare and Social Security</li> </ul> |
| Dues                                                  |
| Other Miscellaneous Benefits                          |
| Benefit Statement                                     |

Click on the **Retirement Plans and Options** link to view your Retirement Plan as well as any deferred compensation programs that you have deducted or have had deducted from your paycheck. The **Insurances** link displays health, dental and life insurance of which you currently participate. The **Miscellaneous Benefits** link shows your other deductions or benefits that are part of our benefit package offered to employees. To see the details of deductions and/or benefits paid on your behalf click on the **Contributions or Deductions** link below each benefit or deduction. To see the history of any changes that you have made to your deductions/benefits click on the **History** link. And if you would like more information concerning this benefit you may click on the **Vendor Web Site** link to obtain more information.

To view all of your benefits in one statement click on the **Benefits Statement** link. This will take you to a screen prompting you to select the benefit period that you wish to view. Once you have made your selection, click **Select** and you will see a Benefit Summary screen. This screen will list your personal data, including university department, benefit category, date of birth, original and current hire dates and adjusted service dates (used for leave accrual). This information is followed by a list of benefits and deductions that exist in the system for the date range that you have chosen. You also have the option of **Select New Date** should you wish to view information for a different time period. You may click the **Return to Menu** link in the upper right portion of your screen to return to the **Employee Information** channel.

#### **Benefit Summary**

| Personal Data        |                                                                                                    |
|----------------------|----------------------------------------------------------------------------------------------------|
| Department:          | Human Resource Services                                                                                                    |
| Benefit Category:    | Full Time Administrative/Prof                                                                                               |
| Date of Birth:       | Jun 05, 1955                                                                                                    |
| Original Hire Date:  | Jan 01, 1996                                                                                                    |
| Current Hire Date:   | Jan 01, 1996                                                                                                    |
| Adjusted Service Dat | te: Jun 28, 1993                                                                                                    |
|                      | Flexible Benefits   Foundation   Misc Benefits & Deductions   Parking Fees   Retirement Plans   State Health, Dental & Life |

| Employee Amount:         |  |
|--------------------------|--|
| Employee Limit:          |  |
| Medical Spending Account |  |
| Employee Amount:         |  |
| Employee Limit:          |  |
| Return to Top            |  |

Foundation

Foundation Employee Amount: Employee Goal:

#### **LEAVE BALANCES**

Selecting the **Leave Balances** link will take you to a screen with a listing of annual and sick leave balances and date ranges. NOTE: Your leave balances are as of month-end payroll of the current month. The balances do not reflect the leave used in the previous month.

Leave Balances

| Select the link    | under the Type of Leave col | umn to access detailed information. |                          |                                |                                        |
|--------------------|-----------------------------|-------------------------------------|--------------------------|--------------------------------|----------------------------------------|
| List of Leave Typ  | es                          |                                     |                          |                                |                                        |
| TYPE of Leave      | Hours or Days Availa        | ble Beginning Balance Earned as     | of Oct 30, 2006 Taken as | of Oct 30, 2006 Available Bala | nce as of Oct 30, 2006                 |
| Annual Leave       | Hours                       | 224.00                              | 60.00                    | 30.00                          | 254.00                                 |
| Non-Faculty Sick B | ank Hours                   | .00                                 | .00                      | .00                            | .00                                    |
| Sick Leave         | Hours                       | 216.50                              | 30.00                    | 1.50                           | 245.00                                 |
| RELEASE: 7.0       |                             |                                     |                          |                                | powered by<br>SUNGARD' HIGHER EDUCATIO |

You may select an option within the **Type of Leave** column to view more details. The detail screens displays information related to leave accrual and usage for a fiscal year, sorted by pay periods.

#### Leave Detail

| Leave Acc  | rual and Usage | from Jul 02, 2006 | to Jul 01, 2007       |                 |                  |
|------------|----------------|-------------------|-----------------------|-----------------|------------------|
| Payroll Ty | pe Date Paid   | Pay Period Begin  | Date Pay Period End [ | Date Hours or D | ays Earned Taken |
| Monthly    | Oct 31, 2006   | Oct 01, 2006      | Oct 31, 2006          | Hours           | 15.00 7.50       |
| Monthly    | Sep 29, 2006   | Sep 01, 2006      | Sep 30, 2006          | Hours           | 15.00 .00        |
| Monthly    | Aug 31, 2006   | Aug 01, 2006      | Aug 31, 2006          | Hours           | 15.00 22.50      |
| Monthly    | Jul 31, 2006   | Jul 01, 2006      | Jul 31, 2006          | Hours           | 15.00 .00        |

Leave By Job

#### **PAY INFORMATION**

Selecting the **Pay Information** link will take you to another screen that allows you access to four additional channels: **Direct Deposit Allocation, Earnings History, Pay Stub, Deductions History.** 

| • |
|---|

#### **Direct Deposit Allocation**

Clicking on the **Direct Deposit Allocation** link will take you to a screen listing two sets of direct deposit information. The first set of account number(s) displays the account(s) into which your most recent salary payment was deposited. The second set of account number(s) displays the account(s) currently on file to receive any future salary payments from the University. Both of these listings include any splits you have requested (e.g. savings vs. checking) with details of the order in which your salary will be distributed to these accounts. To make changes to your direct deposit allocations you may go to the following website to complete the necessary forms: http://hrs.web.mtsu.edu/forms/ddep.html

| Pay Distribution as of Oct 31, 2006 |                |                |           |                          |  |  |  |
|-------------------------------------|----------------|----------------|-----------|--------------------------|--|--|--|
| Bank Name                           | Routing Number | Account Number | Account T | ype Net Pay Distribution |  |  |  |
| CORNERSTONE FINANCIAL CREDIT UNION  | 9999999        | 99999          | Checking  | 800.00                   |  |  |  |
| MIDSOUTH BANK                       | ı 99999998     | 999998         | Checking  | 3000.00                  |  |  |  |
| Total Net Pay                       |                |                |           |                          |  |  |  |

#### Proposed Pay Distribution:

| Bank Name                      | Routing<br>Number | Account<br>Number | Account<br>Type |   | Amount or<br>Percent | Net Pay<br>Distribution |
|--------------------------------|-------------------|-------------------|-----------------|---|----------------------|-------------------------|
| CORNERSTONE FINANCIAL CREDIT   | 9999999           | 99999             | Checking        | 1 | \$ 800.00            | 800.00                  |
| MIDSOUTH BANK<br>Total Net Pay | 99999998          | 999998            | Checking        | 2 | Remaining            | 3000.00                 |

#### **Earnings History**

Clicking on the **Earnings History** link will bring up a screen that allows you to select a date range to view earnings history. Click on the drop down menu in the **From Date** and **To Date** field to specify your date selection. Then click the **Display** button to view. This will bring up a screen of the various types of earnings that you have earned within the specified time period.

| Earning    | js Histo    | or   | y Criteria              |
|------------|-------------|------|-------------------------|
| 👥 Choose   | a date rang | e ai | nd then select Display. |
| From Date: | January     | ~    | 2006 💙                  |
| To Date:   | November    | ~    | 2006 💌                  |
| Display    |             |      |                         |

To view further detail of earnings history click on the various links under the heading **Earnings Type**. This will bring up another screen that provides the earnings detail for the dates specified.

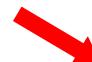

Earnings from January 2006 to November 2006

| Earnings Type                | Total Gross Pay | Total Hours |
|------------------------------|-----------------|-------------|
| Regular Monthly Pay          | 40,000.00       | 1,425.50    |
| Extra Pay - CR Inst/Overload | 5,000.00        | 5.00        |
| Holiday Pay                  | 1,926.17        | 45.00       |
| Bereavement                  | 318.90          | 7.50        |
| Annual Leave                 | 3,000.00        | 120.50      |
| Sick Leave                   | 1,128.07        | 26.50       |
| Longevity Administrative     | 1,300.00        |             |
| One Time Service Bonus       | 350.00          |             |
| Campus Bonus                 | 845.73          |             |

[New Date Range ]

# Earnings Detail

| Choose a                                                                     | ı date         | range and <sup>.</sup>                                                                              | then select Display.         |
|------------------------------------------------------------------------------|----------------|----------------------------------------------------------------------------------------------------|------------------------------|
| March<br>April<br>May<br>June<br>July<br>Augus<br>Septer<br>Octobe<br>Noverr | mber<br>er     | 4,000.00<br>4,250.00<br>4,100.00<br>3,750.00<br>4,500.00<br>3,950.00<br>4,250.00<br>4,500.00<br>.00 | .00                          |
| TOTAL                                                                        |                | 33,300.00 :                                                                                         | 1,425.50                     |
| From Date:<br>To Date:<br>Display                                            | Janua<br>Nover |                                                                                                    | 106 <b>¥</b><br>106 <b>¥</b> |
|                                                                              |                |                                                                                                    |                              |

Earnings History

### Pay Stub

Clicking on the **Pay Stub** link will take you to a screen prompting you to select a year from which you wish to view pay stub information. Select the year by clicking on the drop down box and then click on **Display**. This will open a screen that shows each pay stub you have received for the year.

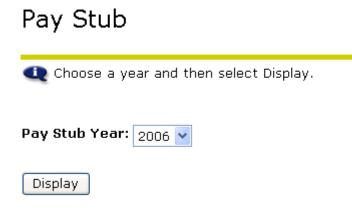

To see the detail for a particular pay stub, click on the Pay Stub Date link for the date you wish to view. This screen replicates much of the information that is e-mailed to you or received in hard copy (if you do not have access to e-mail) when you receive a salary payment. Clicking on the **Pay Stubs** link at the bottom of this screen will take you back to the menu and allow you to choose another date.

## Pay Stubs

👥 Select the Pay Stub Date to access additional information.

#### Pay Stubs for 2006

| Pay Stub Date | e Pay Period Begi | n Date Pay Period End Date |          |          | Message |
|---------------|-------------------|----------------------------|----------|----------|---------|
| Oct 31, 2006  | Oct 01, 2006      | Oct 31, 2006               | 5,000.00 | 3,500.00 |         |
| Sep 29, 2006  | Sep 01, 2006      | Sep 30, 2006               | 5,000.00 | 3,500.00 |         |

#### **Deductions History**

Clicking on the **Deductions History** link will open up a screen that allows you to select a date range to view deductions history. Click on the drop down menu in the **From Date** and **To Date** field to specify your date selection. Then click the **Display** button to view. This will bring up a screen of the various types of deductions that have been deducted from your earnings within the specified time period.

## **Deductions History**

| 🗨 Choose               | the From and        | τt       | o date       | rai | nge | and | then | sele | ct D | ispla | у. |
|------------------------|---------------------|----------|--------------|-----|-----|-----|------|------|------|-------|----|
| From Date:<br>To Date: | January<br>November | <b>*</b> | 2006<br>2006 |     |     |     |      |      |      |       |    |
| Display                |                     |          |              |     |     |     |      |      |      |       |    |

To see the detail for a deduction, click on the **Deduction Type** link for the deduction you wish to view. Clicking on the **New Date Range** link at the bottom of this screen will take you back to the menu and allow you to choose another date.

### **Deductions Summary**

Select a deduction to access history information.

| Deduction History from January 2006 to November           | 2006                                  |          |  |  |  |
|-----------------------------------------------------------|---------------------------------------|----------|--|--|--|
| Deduction Type                                            | Employee Deduction Employer Deduction |          |  |  |  |
| 401(k) Plan                                               | 500.00                                | 340.00   |  |  |  |
| Basic Life Insurance - Split (Spouse also State Employee) | 86.40                                 | 58.90    |  |  |  |
| Best Program - Prepaid Tuition                            | 1,000.00                              |          |  |  |  |
| Dependent Care Spending Account                           | 3,333.30                              |          |  |  |  |
| FICA Medicare                                             | 1,042.04                              |          |  |  |  |
| FICA Social Security                                      | 4,455.54                              |          |  |  |  |
| Federal Income Tax                                        | 9,175.07                              |          |  |  |  |
| Foundation                                                | 100.00                                |          |  |  |  |
| Hartford Long Term Disability Insurance                   | 278.50                                |          |  |  |  |
| Health Insurance - Cigna POS Middle                       | 1,056.40                              | 5,308.90 |  |  |  |
| Imputed Income                                            | .00                                   |          |  |  |  |
| Medical Spending Account                                  | 800.00                                |          |  |  |  |
| Optional Retirement Program - AIG VALIC                   | .00                                   | 7,714.45 |  |  |  |
| University Parking                                        | .82                                   |          |  |  |  |

Clicking on the **Deductions Summary** link at the bottom of this screen will take you back to the menu and allow you to choose another deduction.

| 401(k) Plan       |                      |                     |
|-------------------|----------------------|---------------------|
| History Start Dat | e: January 2006      |                     |
| History End Date  | : November 2006      |                     |
| Year Month P      | ersonal Deduction Em | ployer Contribution |
| 2006 January      | 50.00                | 30.00               |
| February          | 50.00                | 30.00               |
| March             | 50.00                | 30.00               |
| April             | 50.00                | 30.00               |
| Мау               | 50.00                | 30.00               |
| June              | 50.00                | 30.00               |
| July              | 50.00                | 40.00               |
| August            | 50.00                | 40.00               |
| September         | 50.00                | 40.00               |
| October           | 50.00                | 40.00               |
| November          | .00                  | .00                 |
| TOTAL             | 500.00               | 340.00              |
|                   |                      |                     |
| -                 |                      |                     |

| From: | January  | * | 2006 🛩 |
|-------|----------|---|--------|
| To:   | November | * | 2006 🗸 |

Display

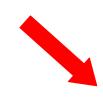

New Date Range

Deduction Summary

#### FEDERAL INCOME TAX INFORMATION

Selecting the **Federal Income Tax Information** link will take you to another screen that allows you access to two additional channels: **W4 Exemptions and Allowances and W2 Wage and Tax Statement.** 

# Tax Forms

W4 Tax Exemptions or Allowances W-2 Wage and Tax Statement

#### W4 Tax Exemptions and Allowances

Clicking on this link will open up a screen that shows your current W4 Exemptions and Allowances for Federal Income Tax. To see the details of federal withholding deducted from paycheck click on the **Contributions or Deductions** link. To see the history of any changes that you have made to your withholding exemptions or deductions click on the **History** link.

### W4 Tax Exemptions or Allowances

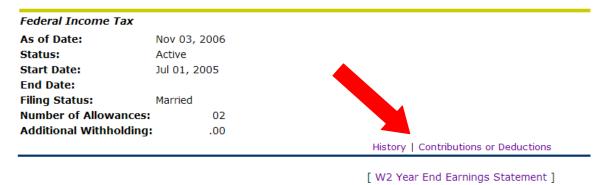

#### W2 Year End Earnings Statements.

Clicking on this link will open up a screen that shows W2 statements that are available for your review. Currently there are no W2 Statements available in the new system.

## W-2 Wage and Tax Statement

You may adjust the display size by selecting View in the menu at the top of your browser.

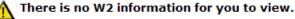

#### JOBS SUMMARY

Clicking on the **Jobs Summary** Link will open up a screen that shows each job you have held since the conversion to the new system. To view more detailed information regarding the position click on the links available under **Title.** 

# Jobs Summary

Select the Job Title for more detailed information.

| List of Jobs       |                           |
|--------------------|---------------------------|
| Title              | Begin Date End Date       |
| Director           | : Jul 01, 2005            |
| Extra Compensation | Jul 01, 2005 May 31, 2006 |
|                    | Title<br>Director         |

This will display all changes that have occurred to this position since January 1, 2006 which is the date of conversion to the Banner system. Clicking on the **Jobs Summary** link at the bottom of this screen will take you back to the menu and allow you to choose another job.

### Job Detail

| 2                               |               |                           |
|---------------------------------|---------------|---------------------------|
| Effective Date Status Job Title | Department Na | Reason for Change         |
| Jul 01, 2006 Active Director    | Biology       | Across the Board Increase |
| Jul 01, 2005 Active Director    | Biology       | Conversion                |

[ Jobs Summary ]